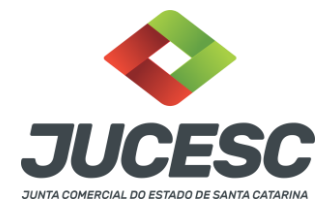

#### **ASSINADOR DIGITAL MANUAL**

O **assinadordigital** é um portal de assinaturas para o usuário assinar documentos de forma digital. Também é um meio prático e rápido para enviar o processo a ser protocolado na Junta Comercial sem a necessidade de locomoção ao Órgão.

O usuário pode assinar digitalmente os documentos gerados pelo Requerimento Eletrônicoe de Livro Digital, além dos documentos anexados pelo solicitante no processo.

Finalizada todas as assinaturas, os documentos poderão ser enviados ao Órgão de registro, porém o protocolo só entrará após a verificação e validação automática do pagamento da taxa DARE gerada dentro do requerimento do processo relacionado.

# **Índice**

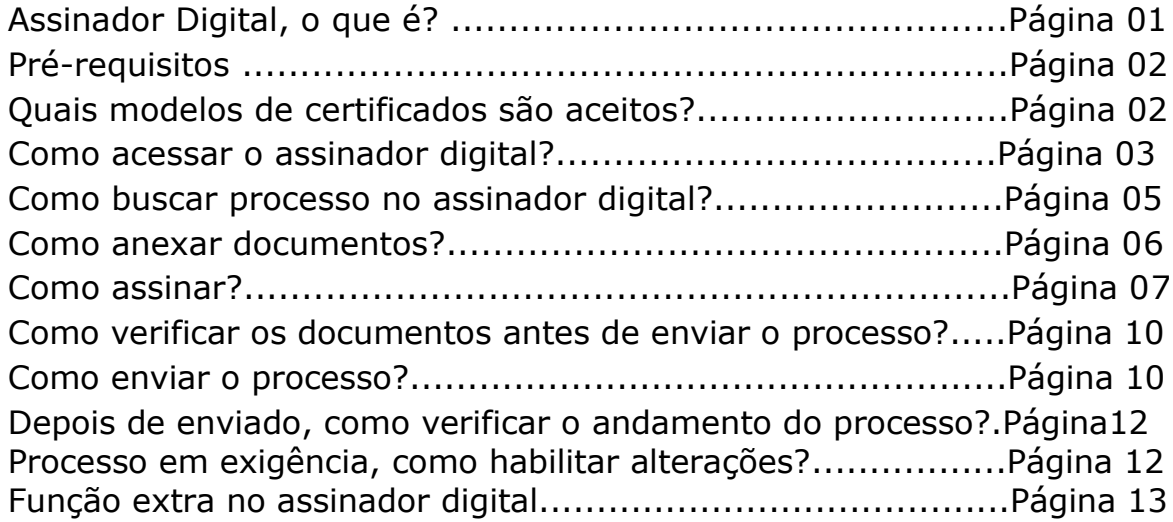

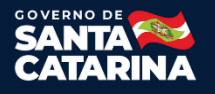

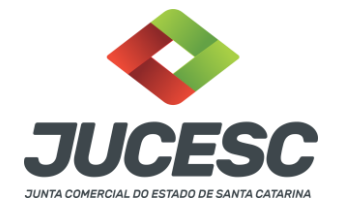

# **Pré-requisitos**

- 1) Necessário utilizar sistema operacional Windows.
- 2) JAVA devidamente instalado, na versão 1.8 ou superior. Endereço de instalação do JAVA: [http://www.java.com/pt\\_BR/download/testjava.jsp](http://www.java.com/pt_BR/download/testjava.jsp)
- 3) Necessário utilizar certificado E-CPF, emitido por entidades credenciadas pela Infraestrutura de Chaves Públicas Brasileiras (ICP-Brasil).
- 4) Para livro digital, é permitido utilizar certificado digital E-CNPJ, mas o contador, ou técnico de contabilidade assina por E-CPF.

## **Quais modelos de certificados são aceitos?**

É aceito os modelos, como A1, A3 nuvem, A3 cartão, ou A3 token e outros (que estejam dentro do padrãoICP-Brasil).

- A1 Necessário estar devidamente instalado na máquina.
- A3 Token Necessário estar o drive do token/pen devidamente instalado na máquina. Normalmente o download do drive está na área de suporte no site da empresa que fornece o serviço.
- A3 Cartão Necessário estar instalado o drive da leitora e quando necessário o gerenciador criptográfico do determinado cartão na máquina que será utilizada. Normalmente o download do drive da leitora e do gerenciador está na área de suporte no site da empresa que fornece o serviço.
- A3 Nuvem Necessário estar devidamente instalado o programa que reconhece o A3 na máquina que será utiliza. Geralmente o download desse programa está na área de suporte no site da empresa que fornece o serviço.

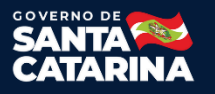

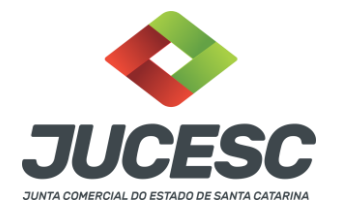

### **Como acessar o assinador digital?**

**Passo 1)** Entrar na conta do Requerimento Universal (RU), ou pelo acesso do GOV.BR.

Link de acesso pelo RU: <http://regin.jucesc.sc.gov.br/RequerimentoUniversal/NovoLogin.aspx>

Link de acesso pelo GOV.BR: [https://sso.acesso.gov.br/login?client\\_id=regin.jucesc.sc.gov.br%2Fpo](https://sso.acesso.gov.br/login?client_id=regin.jucesc.sc.gov.br%2Fportalregin&authorization_id=17cb8b49ad1) [rtalregin&authorization\\_id=17cb8b49ad1](https://sso.acesso.gov.br/login?client_id=regin.jucesc.sc.gov.br%2Fportalregin&authorization_id=17cb8b49ad1)

Depois selecionar a opção de "Assinador web", conforme imagem abaixo.

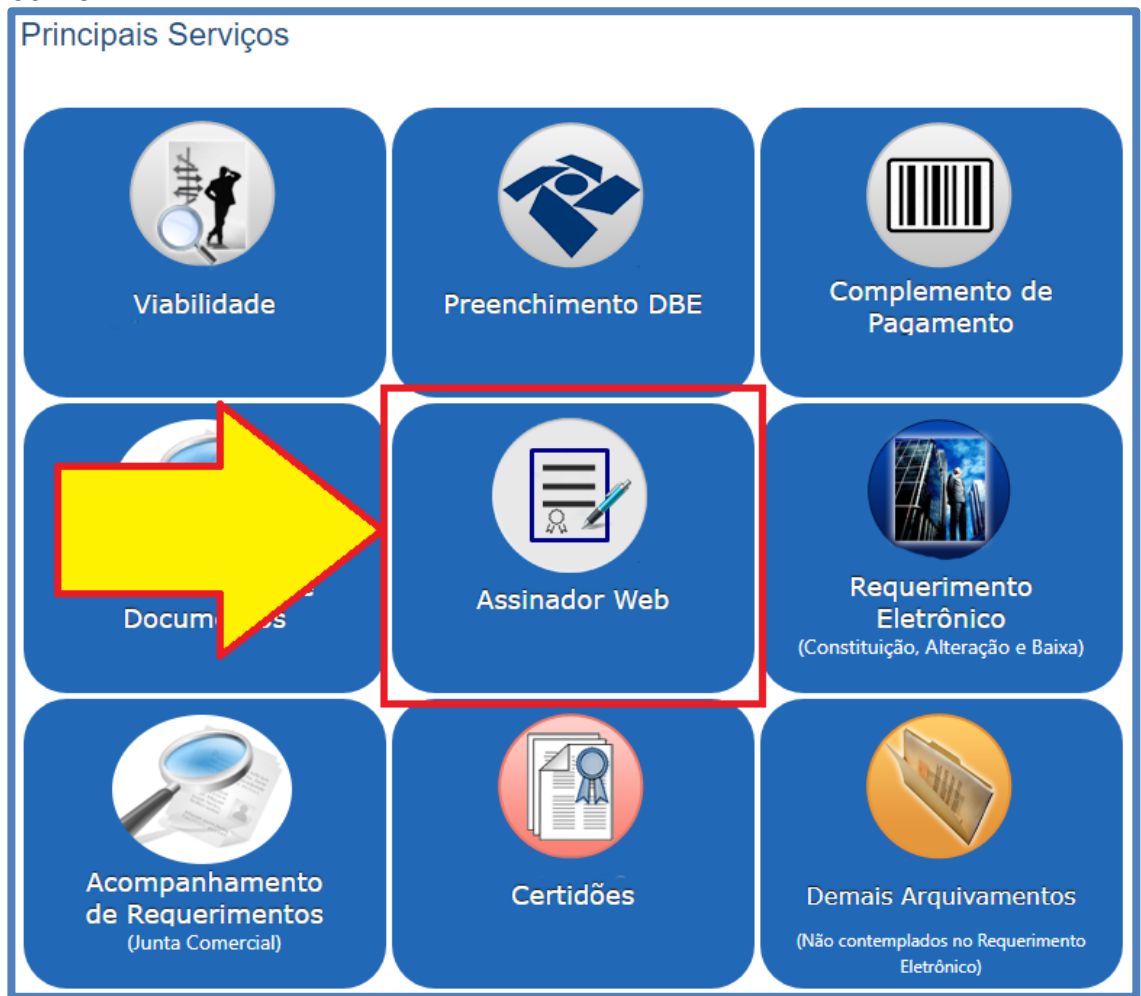

O sistema irá direcionar para a tela conforme imagem abaixo.

Junta Comercial do Estado de Santa CatarinaAvenidaRioBranco,387,Centro,Florianópol is,SCCEP:88015-201 TEL:(48)3665-5900

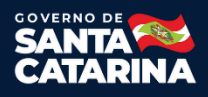

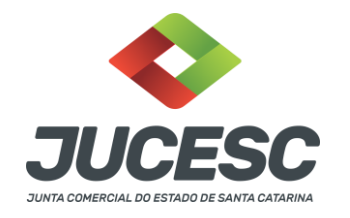

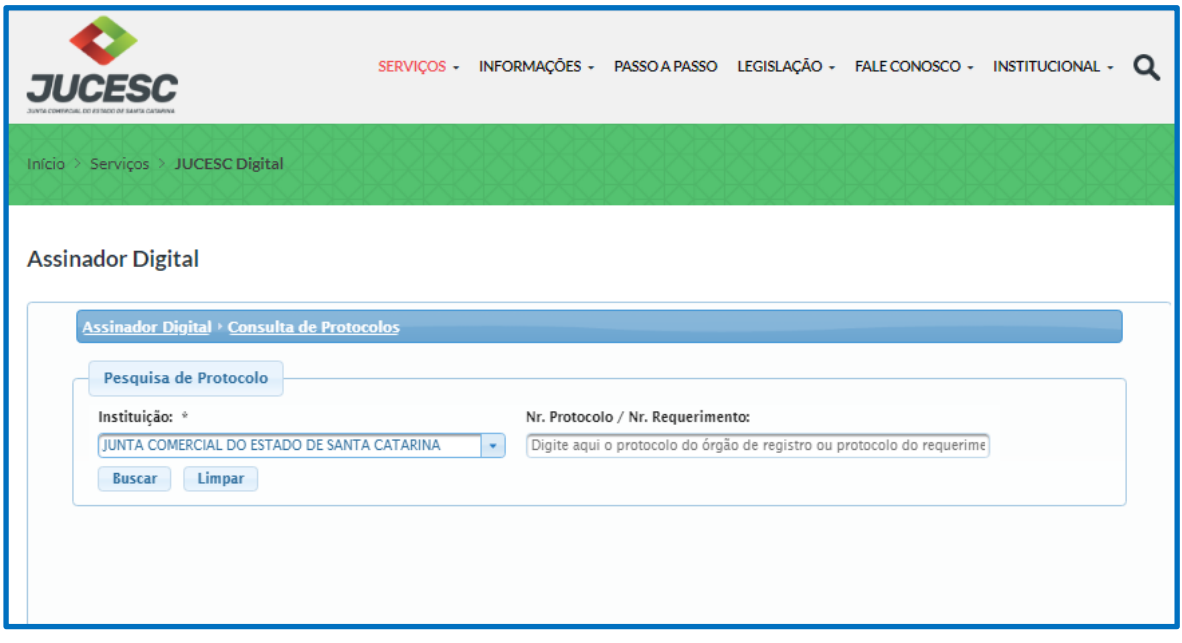

Observações:

 No final de cada requerimento eletrônico, ou requerimento de livro digital, há o botão de acesso direto para a página do assinador digital.

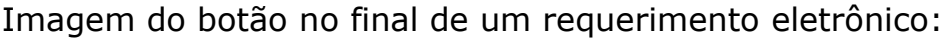

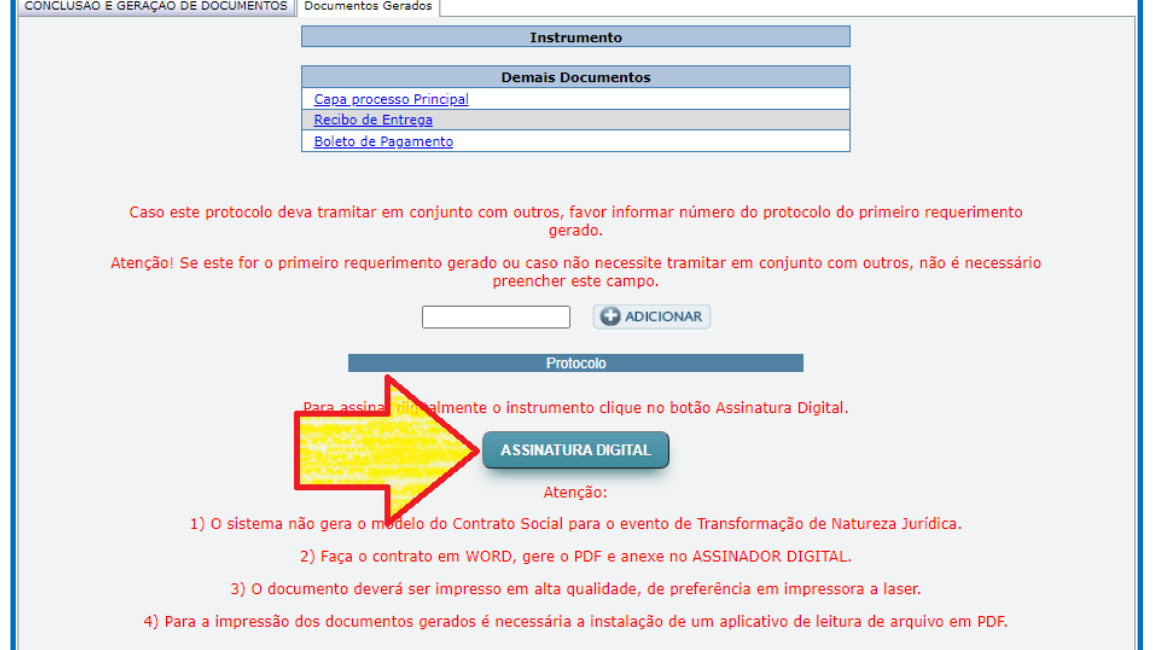

Junta Comercial do Estado de Santa CatarinaAvenidaRioBranco,387,Centro,Florianópol is,SCCEP:88015-201 TEL:(48)3665-5900

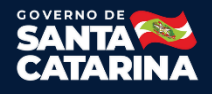

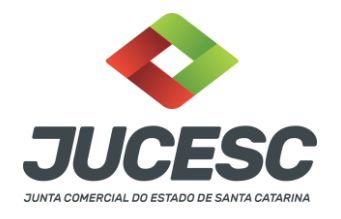

Imagem do botão no final de um requerimento de livro digital:

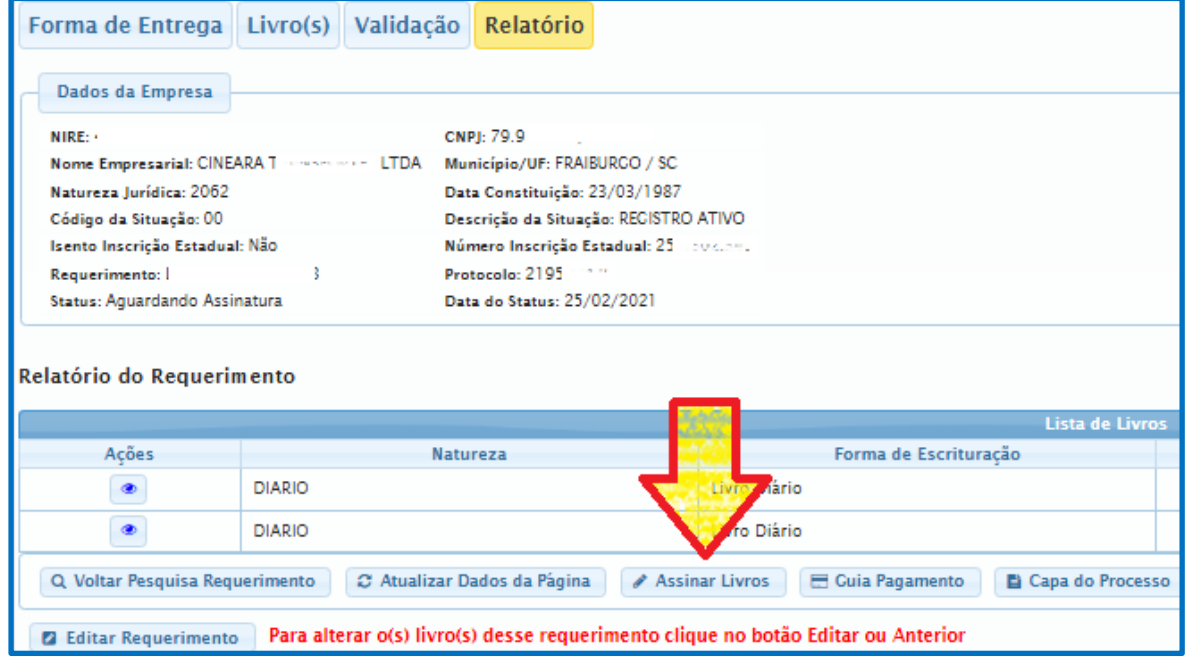

## **Como buscar processo no assinador digital?**

No campo**"Instituição",** escolher a opção Junta Comercial do Estado de Santa Catarina.

No campo**"Nr. Protocolo / Nr. Requerimento:"**, comunicar o número do protocolo do processo, ou o número do requerimento eletrônico.

Observação:

 Somente irá conseguir encontrar o processo no assinador, caso o requerimento estiver todo preenchido.

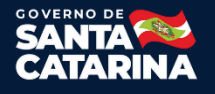

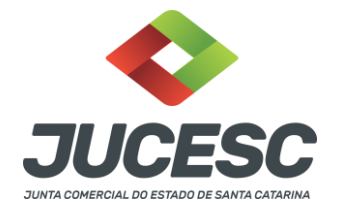

#### **Como anexar documentos?**

**Observação:** Caso for processo automático, não poderá anexar documentos.

No assinador digital, todo arquivo que poderá anexar, vai existir o símbolo de um clip, conforme destacado na imagem abaixo.

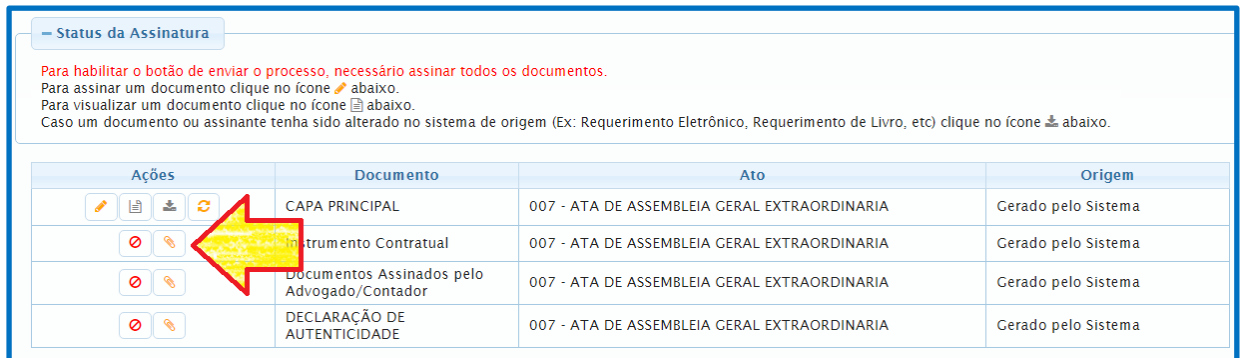

Depois de apertar no clip, vai aparecer essa janela, conforme imagem abaixo.

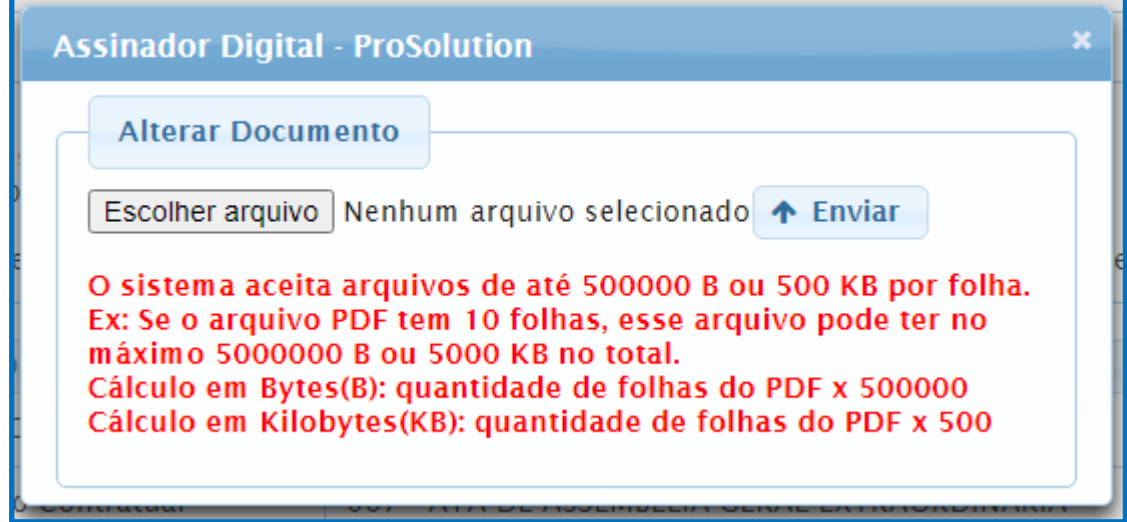

Necessário apertar em **"Escolher arquivo"**eselecionar o arquivo que deseja anexar. Depois apertar em **"Enviar"**.

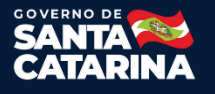

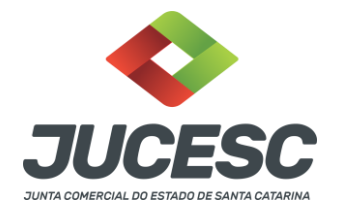

Observações:

- Arquivo precisa estar em PDF-A.
- Páginas na vertical, padrão A4, com largura e altura em milímetros de 210 x 297.
- Conforme imagem acima, existe limite de tamanho para o arquivo.

#### **Como assinar?**

Necessário apertar no desenho do lápis para asssinar, conforme destacado na imagem abaixo.

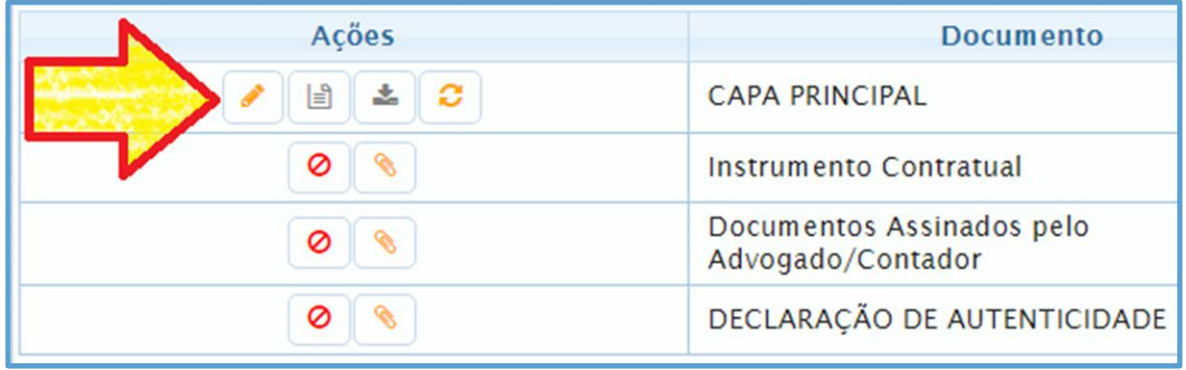

Irá abrir uma nova aba, mostrando os assinantes, conforme imagem abaixo.

| tumento ou assinante tenha sido alterado no sistema de origem (Ex: Requerimento Eletrônico, Requerimento de Livro, etc) clique no i |                                        |             |                     |
|----------------------------------------------------------------------------------------------------|----------------------------------------|-------------|---------------------|
| Acões                                                                                                    | <b>Assinador Digital - ProSolution</b> |             |                     |
| ⊥≎<br>孟<br>目                                                                                                    | <b>Assinantes</b>                      |             |                     |
| Q<br>Ø                                                                                                    | Ação                                   | <b>CPF</b>  |                     |
| $\mathscr{D}$<br>Ø                                                                                                    |                                        | 0197195091. | <b>AITER</b>        |
| $\bullet$ $\circ$<br>目                                                                                                    |                                        |             | <b>TOMAS MANUAL</b> |
|                                                                                                    |                                        | 54516305549 | JANAINA O.          |
| Informações para Utilizai                                                                                                    |                                        |             |                     |

Observação:

 Caso não constar todas as pessoas que precisam assinar, será necessário verificar as informações preenchidas no requerimento eletrônico e adicionar quem falta.

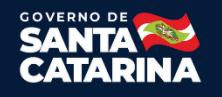

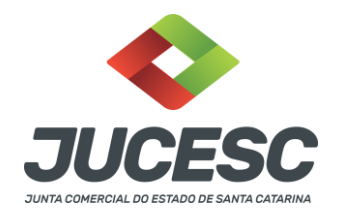

Depois de apertar no lápis, irá abrir uma nova aba, conforme imagem abaixo. Necessário selecionar**"OK".**

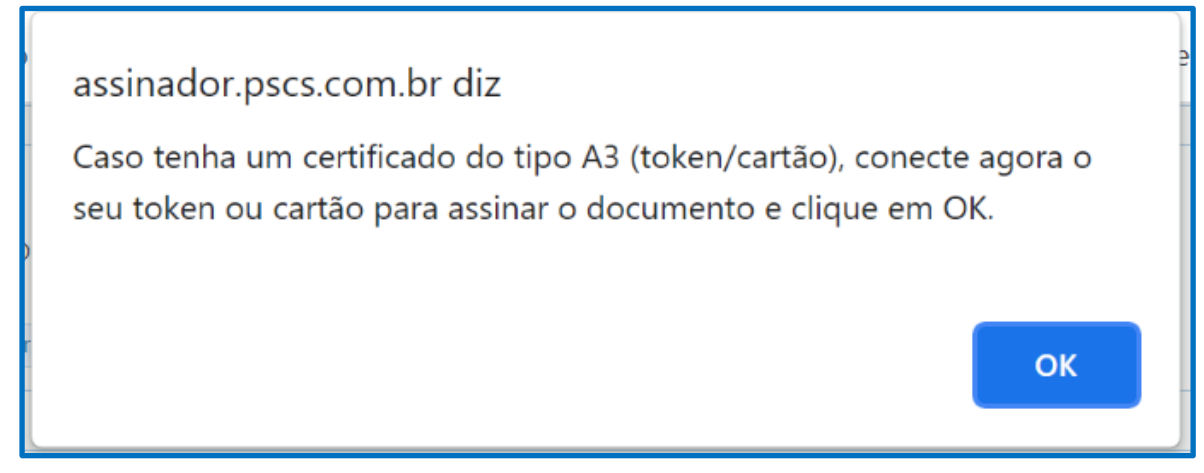

Observação:

 Mesmo que seja certificado A1, basta apertar **"OK"** e aguardar a próxima aba, conforme imagem abaixo. Necessário selecionar a opção **"Abrir Java(TM) Web Launcher"**.

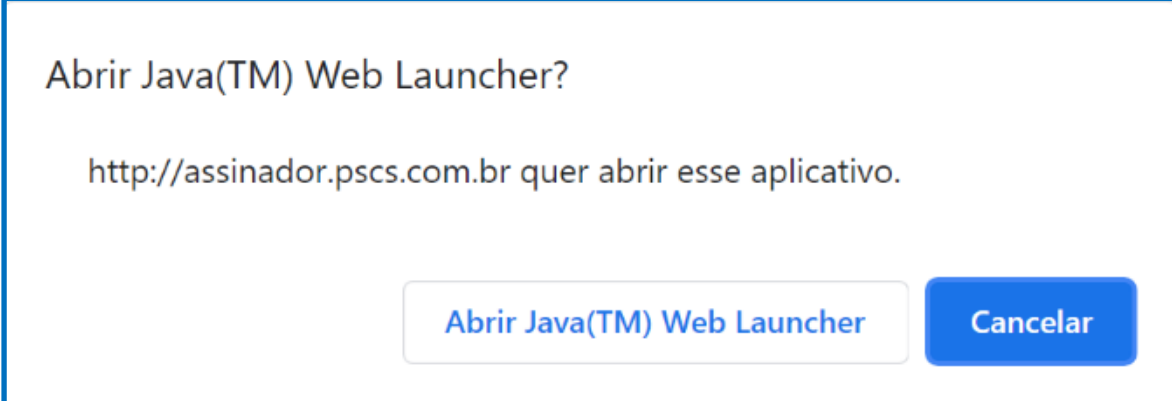

Irá abrir outra aba, onde será necessário selecionar o certificado, depois apertar em **"Assinar"**, conforme imagem abaixo. Dependendo do modelo de certificado, poderá ser solicitado a senha de segurança.

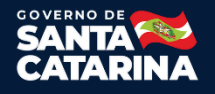

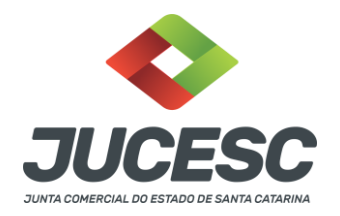

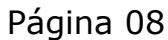

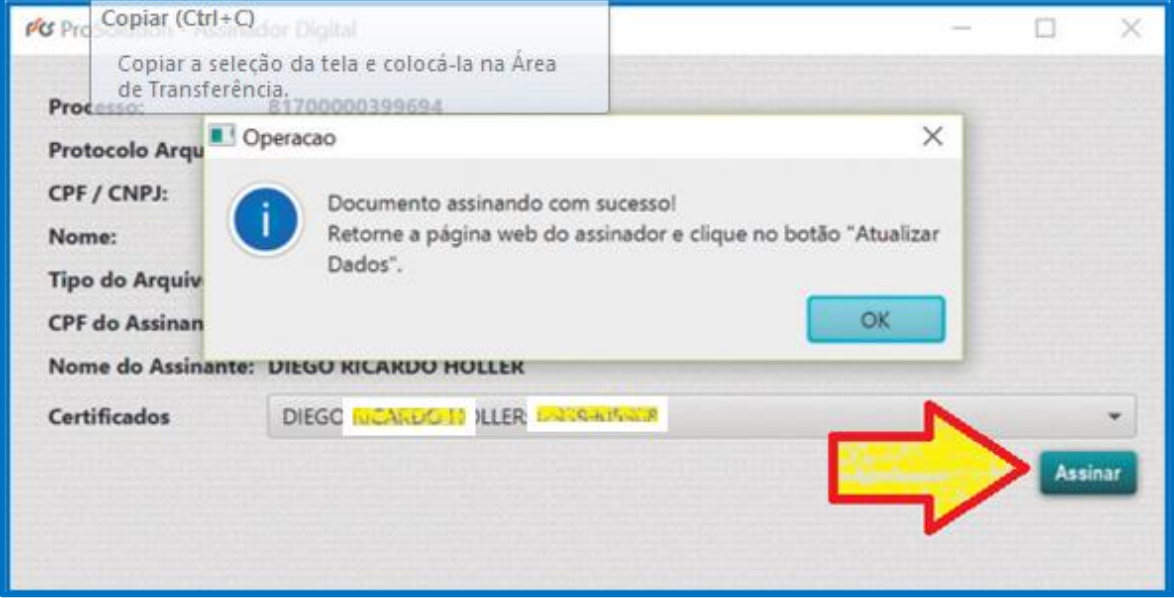

Depois de cada assinatura, necessário apertar em **"Atualizar dados"**, conforme destacado na imagem abaixo.

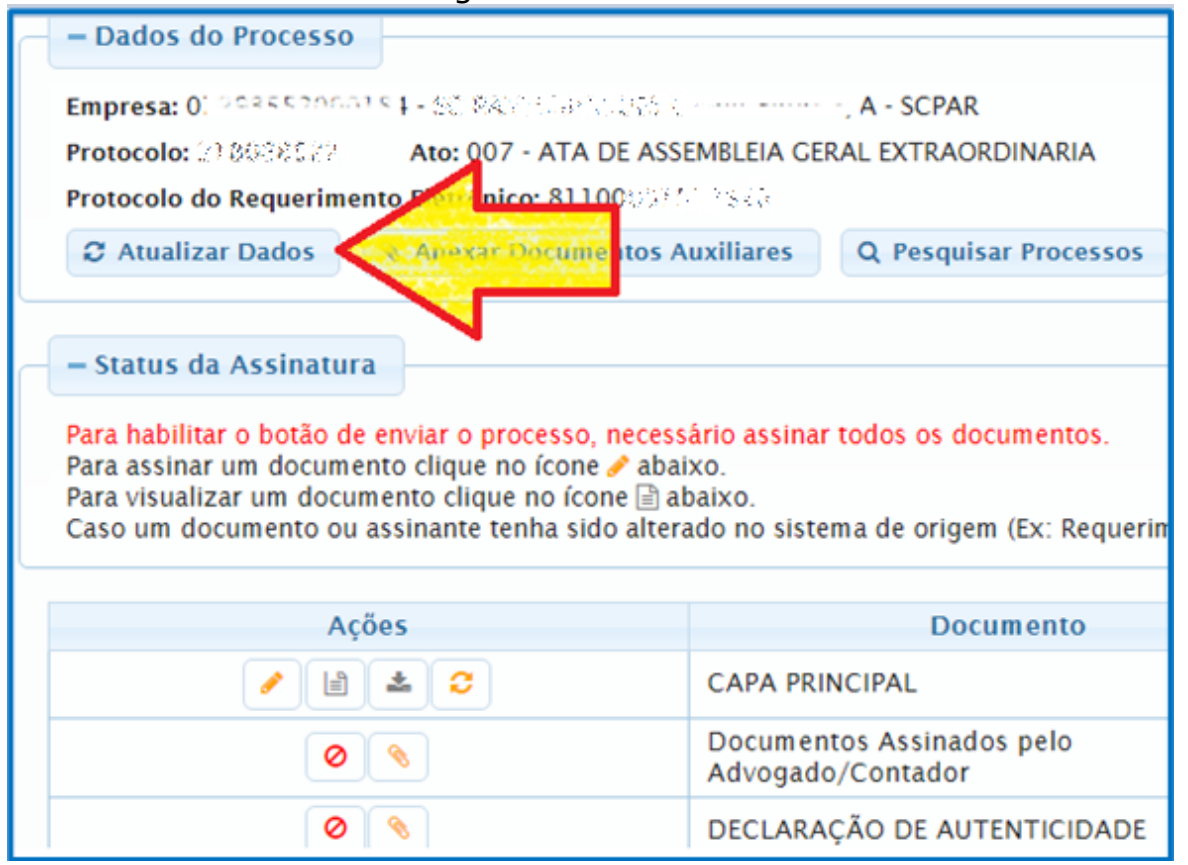

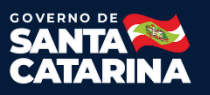

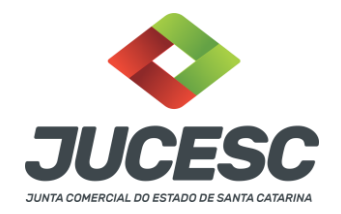

O símbolo do lápis irá ficar verde, confirmando que determinada pessoa já assinou o PDF, conforme destacado na imagem abaixo.

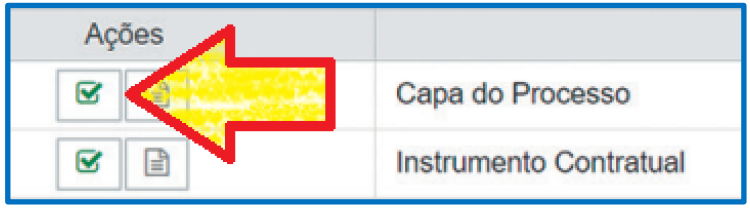

Observação:

 Se o PDF já contém assinaturas de forma digital (com padrão ICP-Brasil), o assinador digital irá reconhecer automaticamenteessas assinaturas depois de anexar o arquivo. Para isso ocorrer, os dados de todos que assina, precisa constar no requerimento.

#### **Como verificar os documentos antes de enviar o processo?**

Antes de enviar o processo, orientamos que verifique os documentos anexados, na opção que tem o desenho de uma folha, conforme destacado na imagem abaixo.

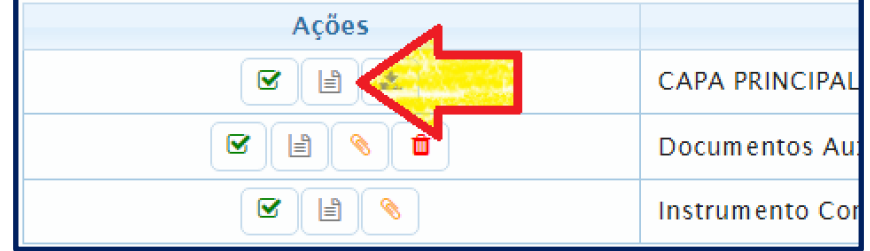

### **Como enviar o processo?**

Depois de conferir os documentos anexados, e estar tudo assinado, vai habilitar o botão para enviar do processo. Necessário apertar, conforme imagem abaixo.

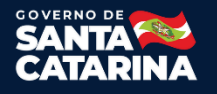

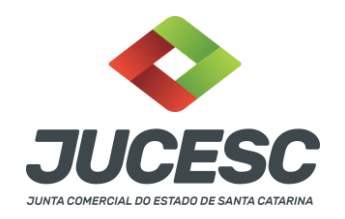

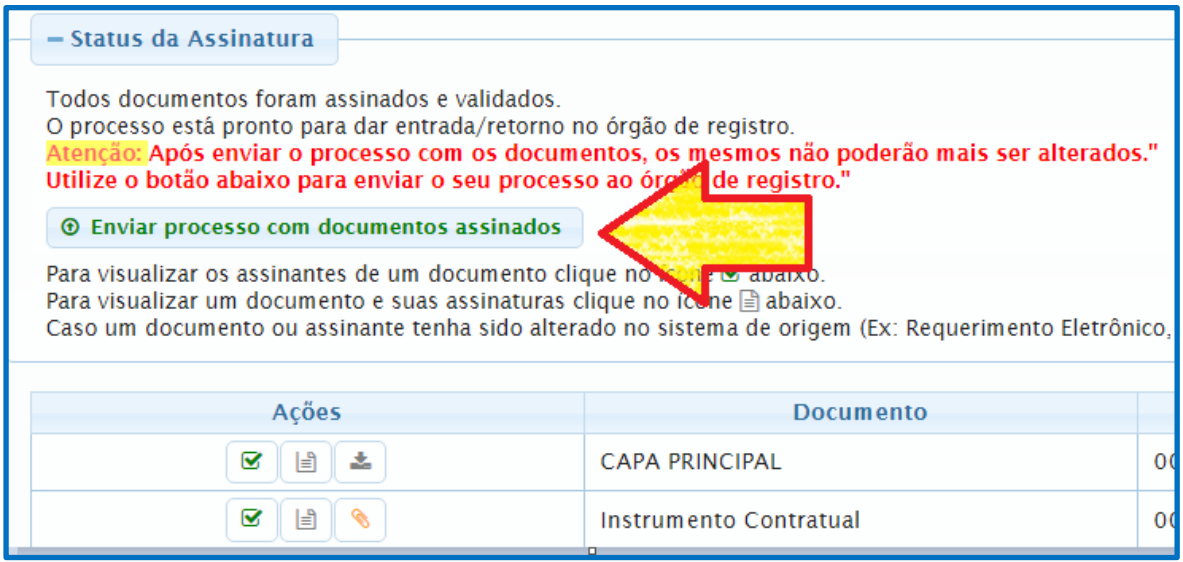

Depois de enviar, irá aparecer uma mensagem em torno de 15 minutos, confirmando o envio do processo, conforme imagem abaixo. O processo somente será protocolado, caso o DARE estiver paga.

Observação:

- Somente é aceito o pagamento do DARE gerado dentro do requerimento do processo desejado.
- Caso o DARE for pago no mesmo dia do envio do processo, poderá demorar até 48 horas para o banco que foi utilizado enviar os dados para a SEF/SC. Somente depois disso o processo será protocolado e colocado na fila para ser analisado.
- O DARE não precisa anexar no processo, somente em casos especiais.

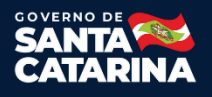

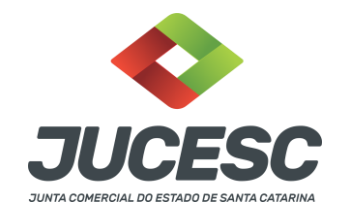

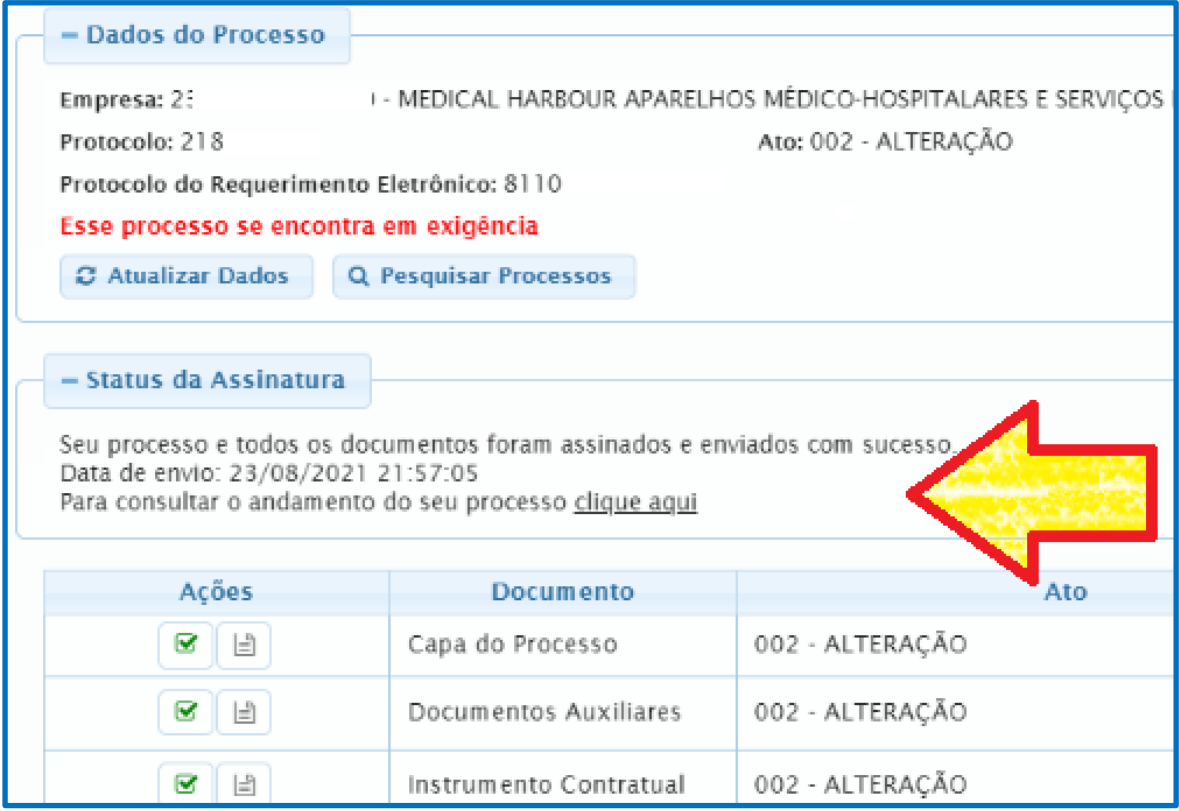

#### **Depois de enviado, como verificar o andamento do processo?**

Basta entrar no site da JUCESC, opção **"Serviços"**, depois **"Consulta de processo"**.

Segue endereço: <http://www.jucesc.sc.gov.br/index.php/servicos/consulta-processo>

**Observação:** A consulta é feita com o número do processo.

### **Processo em exigência, como habilitar alterações?**

Basta apertar no botão **"Habilitar alteração"**, conforme destacado na imagem abaixo.

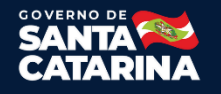

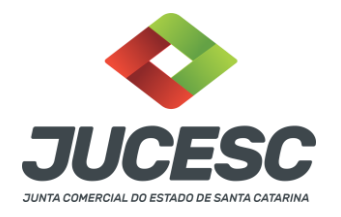

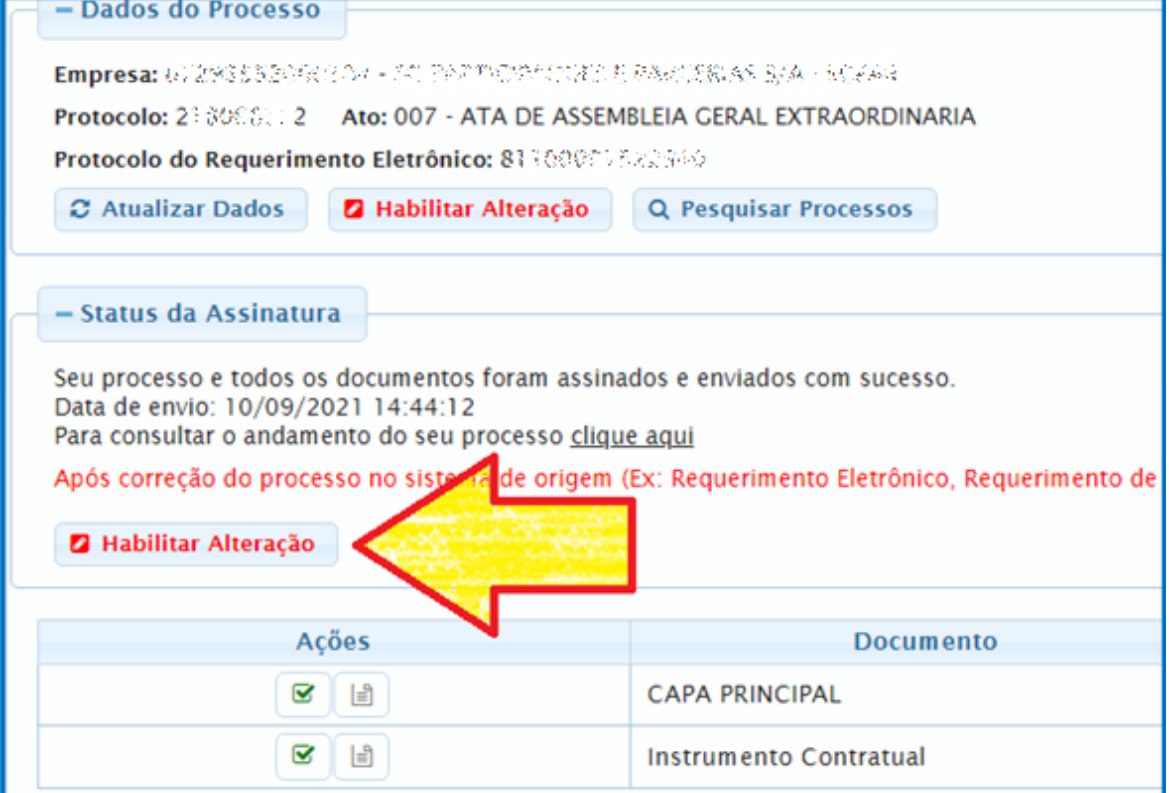

#### Irá aparecer a tela conforme imagem abaixo.

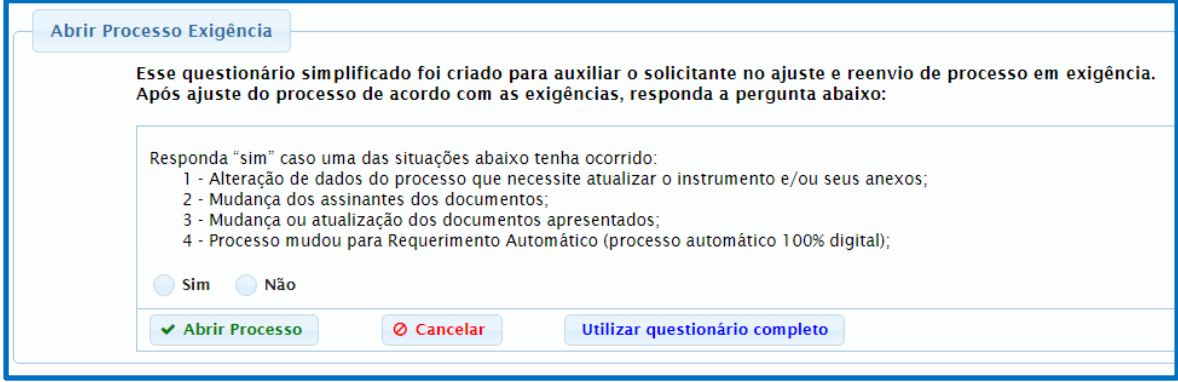

Caso responder **"Sim"**, o sistema irá retirar todas as assinaturas já realizadas no processo e os documentos que foram anexados. Caso responder **"Não"**, o sistema não irá retirar nenhuma assinara dos documentos já assinados. De qualquer forma poderá efetuar alterações, além de anexar documentos e assinar de novo para retornar o processo.

Junta Comercial do Estado de Santa CatarinaAvenidaRioBranco,387,Centro,Florianópol is,SCCEP:88015-201 TEL:(48)3665-5900

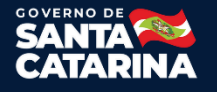

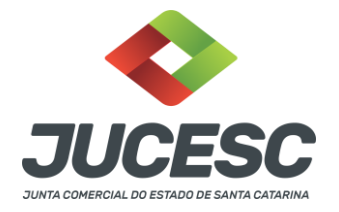

### **Função extra no assinador digital**

Caso alterar o ato/evento no requerimento eletrônico, depois será necessário apertar no botão de recarregar documento no assinador digital(conforme destacado na imagem abaixo), desta forma irá atualizar a capa com os novos ajustes. Feito isso, será necessário assinar de novo e depois continuar com o trâmite normalmente.

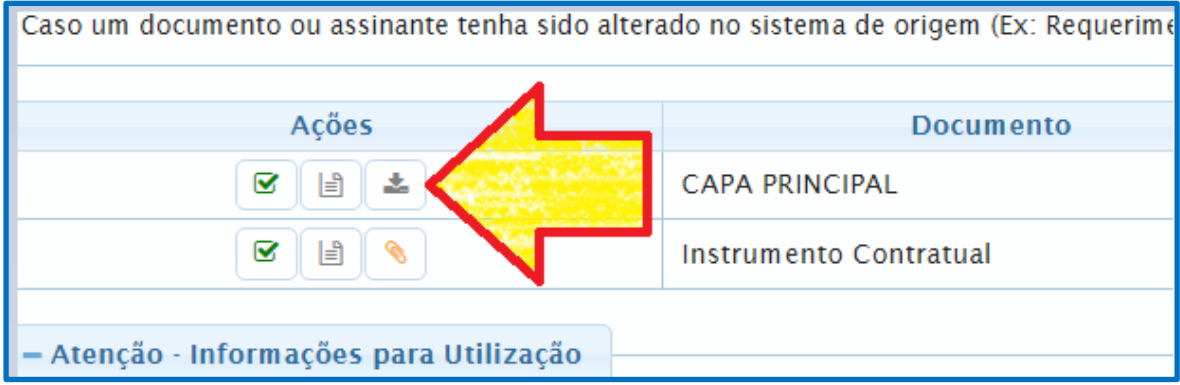

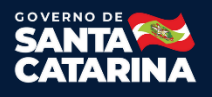